# 

# **Grocery Operations**

# Grocery Management System (GMS) – Grocer Portal Store Licensee User Manual

Version 1.17 July 2023

| INTRODUCTION                              | 3  |
|-------------------------------------------|----|
| PROCESS OVERVIEW                          | 3  |
| GETTING STARTED                           | 3  |
| Access to Grocery Management System (GMS) | 3  |
| GMS User Types                            | 3  |
| Usernames and Passwords                   | 4  |
| LOGON TO GMS                              | 5  |
| ELIGIBLE PRODUCT CATALOGUE                | 8  |
| CREATING ORDERS                           | 12 |
| CHECKING OUT                              | 18 |
| ORDER STATUS                              | 20 |
| ORDER DECLINE                             | 22 |
| ENTERING RECEIPTS                         | 23 |
| INVOICING                                 | 25 |
| ORDER MANAGEMENT                          | 27 |
| HELPDESK & SUPPORT CONTACT INFORMATION    | 29 |

#### INTRODUCTION

This Store Licensee User Manual is a reference tool for licensed grocers that provides a general overview of the ordering and receiving process and the features that are available on LCBO's Grocery Management System (GMS) – Grocer Portal.

#### **PROCESS OVERVIEW**

Below are the key action items that the licensed grocer is required to do for every order:

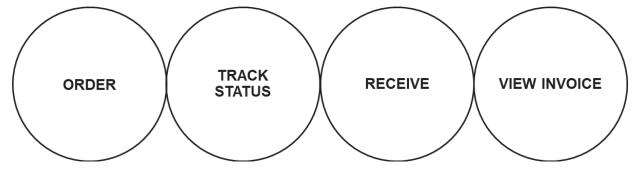

#### **GETTING STARTED**

#### Access to Grocery Management System (GMS)

To place an order for eligible beverage alcohol products with the LCBO, licensed grocers require access to GMS.

To gain access to GMS complete a **Grocery Management System (GMS) IT Access Form for Authorized Store Licensees** available at <u>www.lcbowholesaleoperations.com</u> in the Store Licensees tab in the Forms section. A form is required for each licensed store location. Email completed forms to <u>lcbogroceryoperations@lcbo.com</u>.

It is the Store Licensee's responsibility to ensure user information is kept current.

# **GMS User Types**

Grocery Management System (GMS) allows for three (3) types of users:

**Corporate level (Head Office)**: This level enables the user to manage all licensed stores and all banners at the corporate level and view and download the eligible product catalogue. The user has multi store access to create and view purchase order transactions, receive order notifications, and enter receipt details. If requested, this user can view and download invoices from the GMS portal.

**Banner level:** This level enables the user to manage all licensed stores under the banner and view and download the eligible product catalogue. This user has multi store access to create and view purchase order transactions, receive order notifications, and enter receipt details. If requested, this user can view and download invoices from the GMS portal.

**Store Location level:** This level enables the user to manage a **single** licensed store and view and download the eligible product catalogue. This user has **single** store access to create and view purchase order transactions, receive order notifications, and enter receipt details. This user type **does not** have access to invoices.

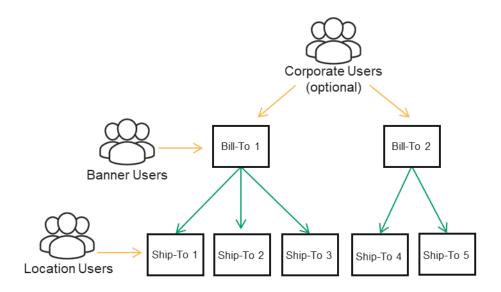

#### **Usernames and Passwords**

Following licensing by the Alcohol & Gaming Commission of Ontario (AGCO) and completion of the LCBO's onboarding steps usernames and passwords are emailed to each user by Tangentia. Existing Corporate and Banner users automatically inherit access to newly licensed stores.

Technical support (i.e., password reset) is available by contacting Tangentia's Help Desk at 1-888-826-4334 or <a href="https://www.icea.com">lcbohelp@tangentia.com</a>.

# LOGON TO GMS

To access GMS, open your web browser and type in the following URL: <u>https://lcbo.tangentiacommerce.com/</u> on the address line, then click enter.

GMS can also be accessed through the LCBO's Grocery Operations website at <u>www.lcbowholesaleoperations.com</u>, click on **Store Licensees** tab:

|                                      | rations                                                         | SEARCH               |
|--------------------------------------|-----------------------------------------------------------------|----------------------|
| Home Store Licens                    | Updates Suppliers FAQ Contact Us                                | NAME AN              |
| (4483)                               |                                                                 |                      |
|                                      |                                                                 |                      |
| Store Opera                          | ators                                                           |                      |
| DOCUMENTS &<br>PRESENTATIONS         | Documents                                                       |                      |
| FORMS<br>PRODUCT CATALOG<br>UPDATE S | Policies & Procedures Manual for Authorized Grocery Store Licen | sees <u>VIEW PDF</u> |
| PRICE BULLETINS &<br>PROMOTIONS      | Presentations                                                   |                      |

Scroll to the bottom of the page and double click on GO TO GMS.

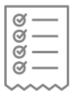

#### **Product Management**

Grocery Management System For GMS support, call 1-888-826-4334 or Icbohelp@tangentia.com

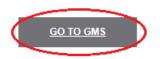

This will take to you the following screen:

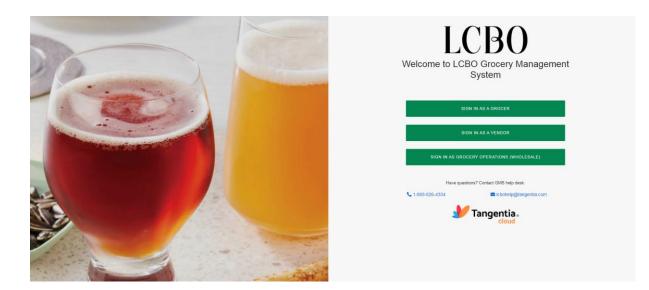

1) Login by selecting sign in as a grocer and then enter your username and password.

| LCBO                                                                                                    |
|----------------------------------------------------------------------------------------------------|
| Grocer Login                                                                                                    |
| Not a grocer? Return to previous page                                                                                                    |
| Username (Required)                                                                                                    |
| Password (Required)                                                                                                    |
| SIGN IN                                                                                                    |
| Have questions? Contact GMS help desk:                                                                                                    |
| Scholar Control Control Co |
| Tangentia .                                                                                                    |

2) At this time, you will be asked to select the store licensee location to view the eligible product catalogue for and/or to place an order for. The store licensee location is the 5000 series LCBO assigned store number (i.e., 5002). If the store you want to place an order for is on the screen click, Continue Shopping. To get a list of all stores, click on the drop-down menu.

Select the store to order for and click, **Continue Shopping**. GMS automatically configures ordering for eligible products to the stores' license type (i.e., Beer & Cider, Beer & Wine or Wine Boutiques).

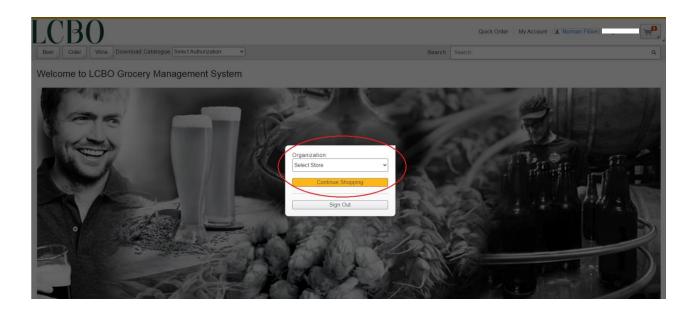

3) Once you have successfully logged in the screen below will appear.

Stores licensed to sell all eligible beverage alcohol products will see Beer, Cider and Wine buttons at the top left. Stores licensed to sell only Wine or Beer & Cider products will see only a Wine button or Beer and Cider buttons.

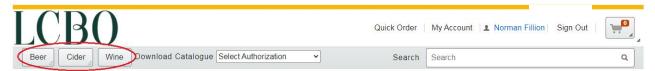

Welcome to LCBO Grocery Management System

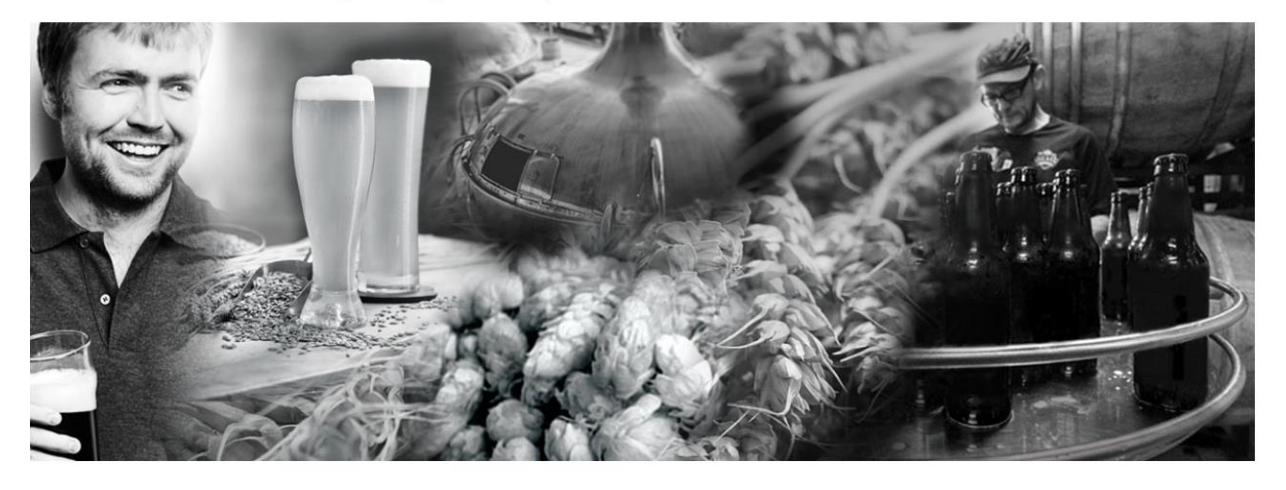

# ELIGIBLE PRODUCT CATALOGUE

A list of eligible products is available by download in GMS. This will assist licensed store operators in planning assortments, populating internal systems, and planning shelf space. All product attributes are available in the download including but not limited to: size volume, UPC, SCC, supplying source, basic price (cost) and retail price.

 To download the product catalogue for your license type (i.e., Beer & Cider, Beer & Wine or Wine Boutique), select the license and click. You can download the entire catalogue and filter and sort based on needs. A CSV file will appear in the bottom left corner. To open, click on the icon.

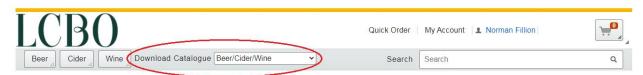

Welcome to LCBO Grocery Management System

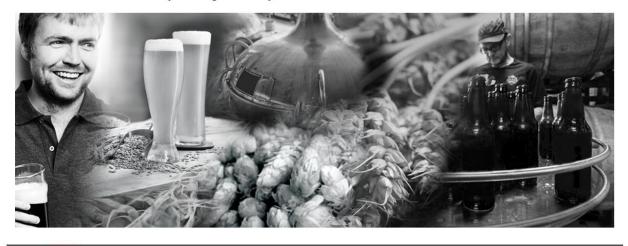

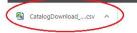

Below is an example of the eligible product catalogue download.

|    | Cut       |             | alibri    | · 11 ·         | A A =          | • = 😑     | ≫ - 📲     | Wrap Text     | Gener     | al         | *          |                                    | N    | ormal        | Bad         | 9         | Good       |
|----|-----------|-------------|-----------|----------------|----------------|-----------|-----------|---------------|-----------|------------|------------|------------------------------------|------|--------------|-------------|-----------|------------|
| as | te        |             | B / U -   | - 🖽 -   💩      | • <u>A</u> • = |           | (F (F 🛛   | Merge & Cente | •r • \$ • | % , 5      |            | nditional Forma<br>matting • Table |      | eutral       | Calculati   | on        | Check Cell |
|    | Clipboard | I III       |           | Font           | Fa             |           | Alignment |               | 15        | Number     | For        | matting * Table                    |      |              | Styles      |           |            |
|    | А         | 1           | • (~      | f <sub>x</sub> | SKU #          |           |           |               |           |            |            |                                    |      |              |             |           |            |
|    |           |             |           |                |                |           |           |               |           |            |            |                                    |      |              |             |           |            |
| 4  | А         | В           | С         | D              | E              | F         | G         | Н             | 1         | J          | K          | L                                  | N    | 1 N          | 0           | P         | Q          |
|    | SKU #     | SHORT DE    | UNIT VOL  | SELLING U      | J ALCOHOL      | UNITS PER | CONTAIN   | NE UPC F      | PRODUCE   | AGENT N    | PRODUC     | EI VQA FLAG                        | QUAL | ITY A COUNTR | RY SINGLE C | C BASIC P | RIC BASIC  |
|    | 0000018   | Heineken    | l 1980 mL | 4              | 5%             | 6         | BOTTLE    | 02890000( H   | HEINEKEN  | MOLSON     | (Large     | N                                  | N    | N            | N           | 49.20     | 12.30      |
| 3  | 0000026   | Mike Weir   | 750 mL    | 12             | 13%            | 1         | BOTTLE    | 62785701(1    | MIKE WEI  | FEPIC WIN  | E Mid Size | Y                                  | Y    | Y            | Y           | 156.60    | 13.05      |
| ŧ. | 0001107   | Bud Light.  | 473 mL    | 24             | 4%             | 1         | CAN       | 00620675€1    | ABATT B   | FLABATT B  | F Large    | N                                  | N    | N            | N           | 52.08     | 2.17       |
| 5  | 0001545   | > (V) Pinot | 750 mL    | 12             | 13%            | 1         | BOTTLE    | 88186040(F    | LAT ROC   | FLAT ROC   | Small      | Y                                  | Y    | Y            | Y           | 220.32    | 18.36      |
|    | 0001578   | >(V)Twiste  | e 750 mL  | 12             | 12%            | 1         | BOTTLE    | 88186020(F    | LAT ROC   | FLAT ROC   | F Small    | Y                                  | Y    | Y            | Y           | 188.52    | 15.71      |
|    | 0001818   | Angels Gat  | t 750 mL  | 12             | 13%            | 1         | BOTTLE    | 402492005     | ANGELS G  | ANGELS G   | Mid Size   | Y                                  | Y    | Y            | Y           | 146.04    | 12.17      |
|    | 0002840   | Lakeport F  | 473 mL    | 24             | 5%             | 1         | CAN       | 77483722€1    | ABATT B   | FLABATT B  | F Large    | N                                  | N    | N            | N           | 42.48     | 1.77       |
|    | 0004705   | 20 Bees Cl  | 750 mL    | 12             | 12.50%         | 1         | BOTTLE    | 8745370031    | VIAGARA   | KIRKWOO    | Mid Size   | Y                                  | Y    | Y            | Y           | 124.80    | 10.40      |
| D  | 0006106   | Kronenbo    | 1980 mL   | 4              | 4.70%          | 6         | BOTTLE    | 30802100(     | BRASSERI  | E CARLSBEF | Large      | N                                  | N    | N            | N           | 47.80     | 11.95      |
|    | 0006395   | 20 Bees Ca  | a 750 mL  | 12             | 12.20%         | 1         | BOTTLE    | 87453701(1    | VIAGARA   | KIRKWOO    | Mid Size   | Y                                  | Y    | Y            | Y           | 124.80    | 10.40      |
| 1  |           |             |           |                |                |           |           |               |           |            |            |                                    |      |              |             |           |            |
| _  | 0006445   | Creemore    | 473 mL    | 8              | 5%             | 1         | CAN       | 627005064 0   | CREEMOR   | CREEMOR    | R Large    | N                                  | N    | N            | N           | 20.88     | 2.61       |

 Once the license type is configured, the hierarchy is visible for you to search and filter on various categories and attributes for beer, cider and/or wine. For example, click on the Beer button, then select the type of beer by category.

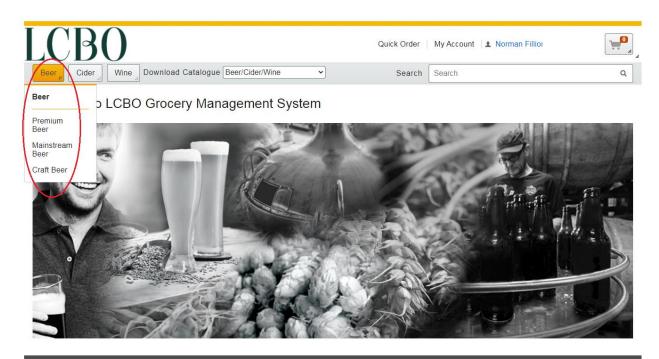

Then filter by category region (i.e., Local Ontario, Domestic) for a list of beer products.

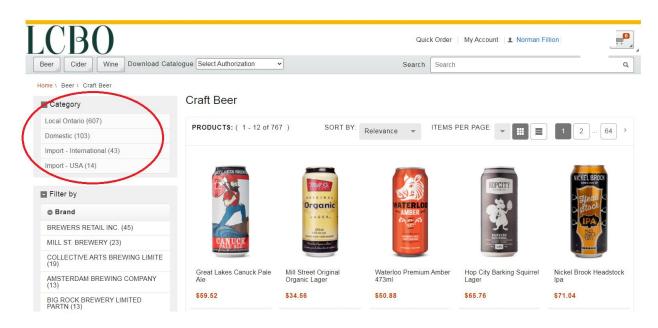

By clicking on a product's image, an item screen will appear. Below is an example. On this screen you have access to all the product attributes and a picture of the item. The product attributes that are available on this page are included in the product catalogue download.

The unit cost of the item is referred to as 'basic price' and this is the unit cost visible to all store operators. In order to determine your individual unit cost, take the basic price less your discount and add container deposit and taxes to determine the grocer unit cost. To calculate your case cost, multiply the unit cost by the number of units per case.

| r _ Cider _ Win         | e _ Download Cata  | logue Select Authorization                                                                | ~          | Search                                    | Search |                                       |                  |
|-------------------------|--------------------|-------------------------------------------------------------------------------------------|------------|-------------------------------------------|--------|---------------------------------------|------------------|
| e \ Beer \ Craft Beer \ | Great Lakes Canuck | Pale Ale                                                                                  |            |                                           |        |                                       |                  |
| ATLAKES BRE             | SKL<br>Sell        | reat Lakes Canu<br>1: 0242545<br>Ing Units per Case Qty: 24<br>s per Pack: 1              | ck Pale /  | Ale                                       |        |                                       |                  |
|                         |                    | Retail Price of Selling<br>Unit<br>(including taxes &<br>refundable container<br>deposit) | \$2.90     | Basic Price<br>(Cost) per<br>Selling Unit | \$2.48 | Basic Price<br>(Cost) per<br>Case Qty | \$59.52          |
| CANUCE<br>PALE ALE      |                    | Case Qty Ordered                                                                          | 1          | Total Selling<br>Units Ordered            | 24     | Total Basic<br>Price (Total<br>Cost)  | Price<br>\$59.52 |
|                         |                    | Add to Current Order                                                                      |            |                                           |        |                                       |                  |
|                         |                    | Add to Requisition List                                                                   |            |                                           |        |                                       |                  |
| tem Publication<br>Info | Pricing History    | Operational Info                                                                          | Promotions |                                           |        |                                       |                  |

There is a number of tabs on the screen for each product that provide details on item information, pricing, operations attributes and promotions. It is important to take note of the supplying source on the operational tab. This confirms who is going to supply the product to you: the LCBO, The Beer Store (TBS) or an Ontario manufacturer.

| ATLAKES BRIN                                                                                                    | SKU: 0:<br>Selling  | at Lakes Canu<br>242545<br>Units per Case Qty: 24<br>er Pack: 1               | ICK Pale Ale |
|----------------------------------------------------------------------------------------------------|---------------------|-------------------------------------------------------------------------------|--------------|
|                                                                                                    | Uni<br>(inc<br>refi | tail Price of Selling<br>it<br>cluding taxes &<br>undable container<br>posit) | \$2.90       |
| CANUCK<br>PALE ALE<br>REALS ALE END CLATE                                                                                                    | Ca                  | se Qty Ordered                                                                | 1            |
|                                                                                                    |                     |                                                                               |              |
|                                                                                                    |                     | Add to Current Order                                                          |              |
|                                                                                                    |                     | Add to Current Order                                                          |              |
| Item Publication<br>Info                                                                                                    | Pricing History     |                                                                               | Promotions   |
|                                                                                                    | Pricing History     | Add to Requisition List                                                       | Promotions   |
| Info                                                                                                    | Pricing History     | Add to Requisition List                                                       | Promotions   |
| Info<br>UPC: 625640226728<br>Lead Time: 14 Days<br>Region: Canada                                                                                |                     | Add to Requisition List                                                       | Promotions   |
| Info<br>UPC: 625640226728<br>Lead Time: 14 Days<br>Region: Canada<br>Supply Source: GREAT LA                                                     |                     | Add to Requisition List                                                       | Promotions   |
| Info<br>UPC: 625640226728<br>Lead Time: 14 Days<br>Region: Canada<br>Supply Source: GREAT LA<br>Container Deposit: \$0.10                        |                     | Add to Requisition List                                                       | Promotions   |
| Info<br>UPC: 625640226728<br>Lead Time: 14 Days<br>Region: Canada<br>Supply Source: GREAT LA<br>Container Deposit: \$0.10<br>SCC: 80625640226724 |                     | Add to Requisition List                                                       | Promotions   |
| Info<br>UPC: 625640226728<br>Lead Time: 14 Days<br>Region: Canada<br>Supply Source: GREAT LA<br>Container Deposit: \$0.10                        |                     | Add to Requisition List                                                       | Promotions   |

- Case Sper Paret, 70
  Case Length: 40 cm
  Case Width: 27 cm
  Case Height: 17 cm

### **CREATING ORDERS**

There are a few options available when creating an order:

- Search Function
- Quick Order
- Requisition Lists

#### **Search Function**

1) Using the **Search** function, located at the top right, type in a product's name or LCBO item number and a list of products will appear.

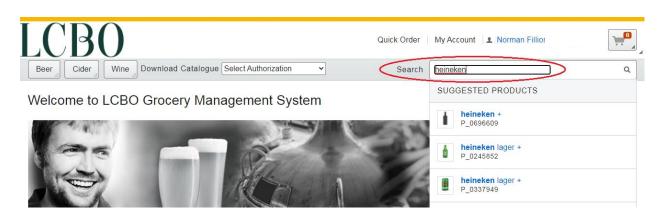

 By clicking on the product, the item page opens, and you can type in the quantity of cases you want to order. Order in case quantities, (i.e., 10 cases). Be sure to review the number of selling units per case. For example, 1 case = 4 selling units;10 cases = 40 selling units

| CBO                          |                                                                                           |            | Quick Order                               | Му Ассон | unt   💄 Norman                        | Fillion           |  |
|------------------------------|-------------------------------------------------------------------------------------------|------------|-------------------------------------------|----------|---------------------------------------|-------------------|--|
| eer _ Cider _ Wine _ Downl   | oad Catalogue Select Authorization                                                        | n <b>v</b> | Search                                    | Search   |                                       |                   |  |
| me \ Heineken Lager 6 Pk-B + |                                                                                           |            |                                           |          |                                       |                   |  |
|                              | Heineken Lager 6<br>SKU: 000018<br>Selling Units per Case Qty: 4<br>Units per Pack: 6     | Pk-B +     |                                           |          |                                       |                   |  |
| Helneker                     | Retail Price of Selling<br>Unit<br>(including taxes &<br>refundable container<br>deposit) | \$14.95    | Basic Price<br>(Cost) per<br>Selling Unit | \$12.70  | Basic Price<br>(Cost) per<br>Case Qty | \$50.80           |  |
|                              | Case Qty Ordered                                                                          | 10         | Total Selling<br>Units Ordered            | 40       | Total Basic<br>Price (Total<br>Cost)  | Price<br>\$508.00 |  |
|                              | Add to Current Order                                                                      |            |                                           |          |                                       |                   |  |
|                              | Add to Requisition List                                                                   |            |                                           |          |                                       |                   |  |
| Item Publication             | History Operational Info                                                                  | Promotions |                                           |          |                                       |                   |  |

3) To add this item to your order, click Add to Current Order. You will receive confirmation that this item has successfully been added to your current order.

| Beer Cider Wine Dowr           | Noad Catalogue Select Authorization                                                       | <b>ب</b> | Quick Orde<br>Sear                        |         | This item has added:                  | Fillion Si                                 |
|--------------------------------|-------------------------------------------------------------------------------------------|----------|-------------------------------------------|---------|---------------------------------------|--------------------------------------------|
| Iome \ Heineken Lager 6 Pk-B + | Heineken Lager 6<br>SKU: 0000018<br>Selling Units per Case Qty: 4<br>Units per Pack: 6    | Pk-B +   |                                           |         |                                       | SKU: 0000018<br>Qty: 10<br>Price: \$508.00 |
| State Ren                      | Retail Price of Selling<br>Unit<br>(including taxes &<br>refundable container<br>deposit) | \$14.95  | Basic Price<br>(Cost) per<br>Selling Unit | \$12.70 | Basic Price<br>(Cost) per<br>Case Qty | Go to Current Order<br>\$50.80             |
| The second second              | Case Qty Ordered                                                                          | 10       | Total Selling<br>Units Ordered            | 40      | Total Basic<br>Price (Total<br>Cost)  | Price<br>\$508.00                          |

4) Continue to add items to your order until it is complete. Then click on **Go to Current Order** to see a preview of all your items.

| LCBO                |                   |                                                                                 |                         |             |             |       | My Account   1 Norman Fillion   Sie |   |
|---------------------|-------------------|---------------------------------------------------------------------------------|-------------------------|-------------|-------------|-------|-------------------------------------|---|
| Beer Cider Wine Dow | wnload Ca         | atalogue Select Authorization                                                   | ~                       |             | Search      | Sear  | ch                                  | ۹ |
| Cu                  | urrent C          | Drder                                                                           |                         |             |             |       | Continue Shopping                   |   |
|                     | emove All It      | ems                                                                             |                         |             |             |       |                                     |   |
| Pro                 | roduct            |                                                                                 |                         | Case<br>Qty | Each        | Total |                                     |   |
|                     |                   | Heineken Lager 6 Pk-B +<br>SKU: 0000018<br>Move to Requisition List<br>× Remove |                         | 10          | \$50.80 \$5 | 08.00 |                                     |   |
|                     | LAKER             | Laker Ice<br>SKU: 0142620<br>Move to Requisition List<br>× Remove               |                         | 5           | \$40.32 \$2 | 01.60 |                                     |   |
|                     | Order<br>Check Ou | Total (The total excludes disc                                                  | ount, container deposit | , and ⊦     | IST): \$70  | 9.60  |                                     |   |

## **Quick Order**

1) Quick order allows for fast ordering and is accessed by clicking on **Quick Order** at the top right of the screen.

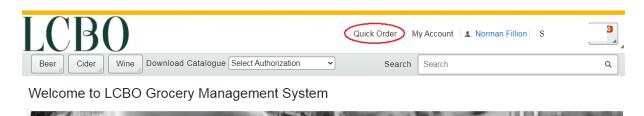

2) The user can type in the product name or LCBO item number and a list of products will appear. This is more efficient than separately pulling up the full item screen for each product.

|                                                                                                    | ier   My Account   🗈 Norman Fillion   🗧 |
|----------------------------------------------------------------------------------------------------|-----------------------------------------|
| Beer     Cider     Wine     Download Catalogue     Select Authorization     S                                                                                                    | earch Search Q                          |
| Quick Order                                                                                                    |                                         |
| Order online from any of our catalogs. Simply enter the SKU number from the catalog and the quantity for items to be added to this order.                                                                                                    |                                         |
| 1.       SKU       Quantity         2.       SKU       Quantity         3.       SKU       Quantity         4.       SKU       Quantity         5.       SKU       Quantity         6.       SKU       Quantity         7.       SKU       Quantity         8.       SKU       Quantity |                                         |
| 9. SKU Quantity<br>10. SKU Quantity<br>11. SKU Quantity<br>12. SKU Quantity<br>Order                                                                                                    |                                         |

3) Click on the item you wish to order and enter in the quantity in cases you want to order. To add this item to your order, click Order. You will receive confirmation that the item has been successfully added to your current order. Continue to add items to your order until it is complete. There is a maximum of twelve (12) items per quick order.

| LCB        | 0                                                                                                    | Quick Order   M | ly Account   💵 Norman Fillion | Sign Out |
|------------|----------------------------------------------------------------------------------------------------|-----------------|-------------------------------|----------|
| Beer Cider | Wine Download Catalogue Select Authorization                                                                                                    | Search          | Search                        | ۹        |
|            | Quick Order                                                                                                    |                 |                               |          |
|            | Order online from any of our catalogs. Simply enter the SKU n<br>the catalog and the quantity for items to be added to this order                                                                                                    |                 |                               |          |
|            | 1.       SKU       0696468       Quantity       20         2.       SKU       Quantity       3         3.       SKU       Quantity         4.       SKU       Quantity         5.       SKU       Quantity         6.       SKU       Quantity         7.       SKU       Quantity         8.       SKU       Quantity         9.       SKU       Quantity         10.       SKU       Quantity         11.       SKU       Quantity         12.       SKU       Quantity |                 |                               |          |
|            | Order                                                                                                    |                 |                               |          |

4) When you click on the shopping cart in the top right-hand corner, you see a preview of your order. Click on **Go to Current Order** to view your entire order.

| Quick Order   N | ut    |          |                                       |              |
|-----------------|-------|----------|---------------------------------------|--------------|
| Search          | Searc | Items in | Close 🛛                               |              |
| mber from       |       | Blüe     | Labatt Blue<br>0696468<br>Case Qty 20 | \$868.80     |
|                 |       | Subtota  | I for 20 item(s)                      | \$868.80     |
|                 |       |          | Go to Cu                              | Irrent Order |

#### **Requisition Lists**

A **Requisition List** functions like a wish list. You can create in advance and save a list of items that are frequently ordered. This is the most efficient way to order items. Requisition lists can be saved and recalled at the time of ordering. Multiple requisition lists can be created to satisfy ordering requirements.

1) To access Requisition Lists, click on **My Account** at the top right of the screen. This will open a new page, click on **Requisition Lists** on the left-hand side of the screen. To create a list, click **Create List.** Type in the name of the list (i.e., sparkling wines) and click **Save**.

| CI                  | reate List  |
|---------------------|-------------|
| Create a new requis | ition list: |
| sparkling wines     |             |
| Shared              | ~           |
| Save                |             |
| Cancel              |             |

2) To add items to the newly saved Requisition List, click on the name of the Requisition List. Type in the product name or LCBO item number and the quantity in cases. Click Add to add the item to the list and repeat to add additional items. You will receive confirmation that selected item has been added to the confirmation list.

| sparkling wines<br>Created by Norman Fillion<br>Last updated January 4, 2021<br>Shared list<br>Edit List |                                     |               |                     |   |  |  |  |  |
|----------------------------------------------------------------------------------------------------|-------------------------------------|---------------|---------------------|---|--|--|--|--|
| sparkling                                                                                                | Case Qty Ad                         | dd            |                     |   |  |  |  |  |
| 0015867                                                                                                  | Yellowglen Pink Sparkling           | Case Quantity | Manufacturer Action | s |  |  |  |  |
| 0418657                                                                                                  | Lily Sparkling Wine Vqa             |               |                     |   |  |  |  |  |
| 0341347                                                                                                  | Fresh Sparkling Rose Vqa            |               |                     |   |  |  |  |  |
| 0486456                                                                                                  | Joiy White Sparkling                |               |                     |   |  |  |  |  |
| 0536565                                                                                                  | Lily Sparkling Rose Vqa             |               |                     |   |  |  |  |  |
| 0441162                                                                                                  | Fresh Ideas Sparkling Riesling Vqa* |               |                     |   |  |  |  |  |

3) By clicking on the button in the Action column, you can add an item to a current order, add the entire list to a current order or remove an item from the list. You can update quantities at any time by entering a new quantity in the **Case Quantity** column.

| Actions                      |
|------------------------------|
| ۵,                           |
| Add item to current<br>order |
| Add List To Current<br>Order |
| Remove item                  |

4) To add the Requisition list to your order, click **Add List to Current Order.** This will take you to order preview screen.

Current Order

| duct |                                                                                   | Case Each Tot<br>Qty |
|------|-----------------------------------------------------------------------------------|----------------------|
| Blüe | Labatt Blue<br>SKU: 0696468<br>Move to Requisition List<br>× Remove               | 20 \$43.44 \$868.8   |
| Pank | Yellowglen Pink Sparkling<br>SKU: 0015867<br>Move to Requisition List<br>× Remove | 10 \$135.36\$1,353.6 |

# **CHECKING OUT**

After you have finished creating your order, you are ready to check out. At this time, you can revise quantities, remove an item, or add an item by clicking on **Continue Shopping**.

- 1) When you are ready to check out, click on Check Out.
- 2) Upon selecting the check out, the following message will appear: Are you sure you want to Check Out? Please verify that your order is complete and there are no changes required to your order before Checking Out. If there are no changes to the order, click **OK**.

| Beer Cider Download Catalogue Select Authorization  Current Order Remove All Items                                                         | Please verify that your order is complete and there are no changes<br>required to your order before Checking Out.<br>Once you start to Check Out, do not interrupt the process until the<br>Thank You/Confirmation message appears.<br>OK Cancel | er   My Account   1 Service Account 5572   5 |
|----------------------------------------------------------------------------------------------------|----------------------------------------------------------------------------------------------------|----------------------------------------------|
| Product           Labatt Blue           SKU: Gose468           Move to Requisition           Order Total (The total e           Check, Out | Case Each Total<br>Oty<br>20 \$43.44 \$868.80                                                                                                    |                                              |

3) Enter your Purchase Order Number in the blank field and select **Next.** The following special characters are **not** permitted in the purchase order field: ""\/\*:<>|()#;%

| LCBO                                                                                                    | Quick Order                                            | My Account                   | ınt 5572 |
|----------------------------------------------------------------------------------------------------|--------------------------------------------------------|------------------------------|----------|
| Beer Cider Download Catalogue Select Authorization                                                                                                    | ▼ Search                                               | Search                       | ٩        |
| Current Order   Shipping & Billing Mo<br>Shipping Information<br>Shipping Address:<br>5572-99<br>Service Account 5572<br>1755 BRIMLEY ROAD<br>SCARBOROUGH Ontario<br>Canada M1PQA3<br>Icboed@tangentia.com | thod   Order Summary                                   |                              |          |
| * Show Order Items                                                                                                    | Order Total (The total excludes discount, container of | deposit, and HST ): \$868.80 |          |
| Billing Information  • Purchase order number. Testorder5 Back Next Proceed to y                                                                                                    | our Order Summary.                                     |                              |          |

4) The order summary will appear, with the purchase order number and shipping address. To confirm, click, **Order** and the order is submitted to the LCBO.

| LCBO                                     |                                                                                                    | Quic                                     | k Order   | My Account   💵 Service Accou | ,<br>nt 5572 |   |
|------------------------------------------|----------------------------------------------------------------------------------------------------|------------------------------------------|-----------|------------------------------|--------------|---|
| Beer Cider Download Catal                | logue Select Authorization 🗸                                                                                            |                                          | Search    | Search                       |              | ٩ |
| Currer                                   | nt Order   Shipping & Billing Method   Or                                                                               | der Summary                              |           |                              |              |   |
| Shi                                      | pping Information                                                                                                    |                                          |           |                              |              |   |
| 557.<br>Sen<br>175<br>SC <i>P</i><br>Can | pping Address:<br>2-99<br>Vice Account 5572<br>5 BRINLEY ROAD<br>ARBOROUGH Ontario<br>tada M1P0A3<br>bedl@tangentia.com |                                          |           |                              |              |   |
| •                                        | Show Order Items                                                                                                    |                                          |           |                              |              |   |
|                                          | Orde                                                                                                    | r Total (The total excludes discount, co | ntainer d | eposit, and HST ): \$868.80  |              |   |
| Billi                                    | ing Information                                                                                                    |                                          |           |                              |              |   |
| * Pu                                     | rrchase order number: Testorder5                                                                                        |                                          |           |                              |              |   |
| Ва                                       | ack Order                                                                                                    |                                          |           |                              |              |   |

5) The order confirmation will appear, and you can **Print** this confirmation and/or all items on the order by clicking on **+Show Order Items.** 

| LCBO                                                                                                    | Quick Order                                           | My Account                   | int 5572 |
|----------------------------------------------------------------------------------------------------|-------------------------------------------------------|------------------------------|----------|
| Beer _ Cider _ Download Catalogue Select Authorization                                                                                                    | ▼ Search                                              | Search                       | ٩        |
| Thank you for your ord<br>Purchase Order Testorder5<br>Order date: January 5, 2021                                                                                 | ler!                                                  | Continue Shopping            |          |
| Shipping Information<br>Shipping Address:<br>5572-99<br>Service Account 5572<br>1755 BRIMLEY ROAD<br>SCARBOROUGH Ontario<br>Canada M1PDA3<br>Icboedi@tangentia.com |                                                       |                              | -        |
| Show Order Items                                                                                                    | Order Total (The total excludes discount, container o | deposit, and HST ): \$868.80 |          |
| Print We ecommend you print                                                                                                    | this page                                             |                              |          |

### **ORDER STATUS**

There is functionality in GMS to assist you in tracking orders and is accessed by going to My Account.

1) By clicking on **My Orders History**, a summary of all orders appears. The order history screen summarizes all orders placed and allows for searching and filtering based on set criteria.

| LCCBO<br>Beer Cider Wine<br>Home 1 My Account | My Orders<br>Order History               |                           |                 |          |             |
|-----------------------------------------------|------------------------------------------|---------------------------|-----------------|----------|-------------|
| My Account<br>© SETTINGS                      | Filter By<br>None O Purchase Order Numbe | r ⊖Date Range             |                 |          |             |
| Address Book                                  | Please be advised that only the m        | ost recent 150 orders are | displayed       |          |             |
| © ORDERS                                      |                                          |                           |                 |          |             |
| Requisition Lists                             | Show                                     |                           |                 |          |             |
| My Orders History                             | 10 ~                                     |                           |                 |          |             |
| Other Order History                           | entries                                  |                           |                 |          |             |
| Order Extract                                 | Purchase Order 💧 Order Date              | Order Details             | ≜ Status        | ó        | Total Price |
| © Invoice                                     |                                          |                           |                 |          |             |
| Invoice Summary                               | Testorder5 January 5, 202                | 21 Details                | Order Submitted | \$868.80 | Re-Order    |
| Invoice Details                               |                                          |                           | View Status     |          |             |

2) By clicking on **Details**, you can see a list of all items on the order. You can reorder a previously placed order by clicking on Re-Order.

| My Orders                    |                               |                      |                                |         |             |
|------------------------------|-------------------------------|----------------------|--------------------------------|---------|-------------|
| Order Hist                   | ory                           |                      |                                |         |             |
| Filter By<br>● None ○ Purcha | ase Order Number 🛛            | Date Range           |                                |         |             |
| Please be advise             | d that only the most <b>i</b> | ecent 150 orders are | displayed                      |         |             |
| Show<br>10<br>entries        | •                             |                      |                                |         |             |
| Purchase Order               | 🝦 Order Date                  | Ų Order Details      | 🖕 Status                       | \$      | Total Price |
| Testorder5                   | January 5, 2021               | Details              | Order Submitted<br>View Status | \$868.8 | 0 Re-Order  |

 Order status is accessed by clicking on View Status. A list of items, supplying source and the number of cases ordered appears.

| Purchase Orde                | r         | Order Date    |        | Or        | rder Details |              | Status                         |          |             | Тс                        | tal Price   |                     |          |
|------------------------------|-----------|---------------|--------|-----------|--------------|--------------|--------------------------------|----------|-------------|---------------------------|-------------|---------------------|----------|
| Testorder5                   |           | January 5, 20 | )21    | De        | etails       | $\langle$    | Order Submitted<br>View Status | >        |             | \$868.80 <mark>R</mark> 6 | -Order      |                     |          |
| Testorder5                   | Supplying | Source 👖      | Orders | Available | Preliminary  | Delivery Dat | e Estimated Delive             | ery Date | Shipped Qty | Received Da               | te Received | d Deemed<br>Receipt | Action X |
| Labatt Blue<br>SKU : 0696468 | TBS       |               | 20     | 0         |              |              |                                |          | 0           |                           |             |                     |          |
|                              |           |               |        |           |              |              |                                |          |             |                           |             | NOTIFY              |          |

4) Once the supplying source has acknowledged receipt of the order, the number of cases available to ship and preliminary delivery date populates.

| Testorder5                      | January 5, 2          | 2021   | Details   | PO Ac<br>View S              | knowledged<br>tatus        | \$868.80       | Re-Order         |          |                   |             |
|---------------------------------|-----------------------|--------|-----------|------------------------------|----------------------------|----------------|------------------|----------|-------------------|-------------|
| Testorder5                      | Supplying<br>Source 1 | Orders | Available | Preliminary<br>Delivery Date | Estimated<br>Delivery Date | Shipped<br>Qty | Received<br>Date | Received | Deemed<br>Receipt | Action<br>X |
| Labatt Blue<br>SKU :<br>0696468 | TBS                   | 20     | 20        | 07-Jan-2021                  |                            | 0              |                  |          |                   |             |
|                                 |                       |        |           |                              |                            |                |                  |          | NOTIFY            |             |

5) Approximately twenty-four (24) hours prior to shipping, the number of cases shipped, and the estimated delivery dates appear as per supplying source confirmations.

| Testorder5                      | January 5, 20    | 21     | Details   | Order s<br>View St           |                            | 368.80 <mark>Re-O</mark> | rder             |                                     |
|---------------------------------|------------------|--------|-----------|------------------------------|----------------------------|--------------------------|------------------|-------------------------------------|
| Testorder5                      | Supplying Source | Orders | Available | Preliminary Delivery<br>Date | Estimated Delivery<br>Date | Shipped<br>Qty           | Received<br>Date | Received Deemed Action<br>Receipt X |
| Labatt Blue<br>SKU :<br>0696468 | TBS              | 20     | 20        | 07-Jan-2021                  | 07-Jan-2021                | 20                       |                  |                                     |
|                                 |                  |        |           |                              |                            |                          |                  | NOTIFY                              |

# ORDER DECLINE

Supplying sources decline to fill grocery purchase orders for a variety of reasons including, but not limited to, inventory availability, location of grocery store and ordered quantity. When a supplying source declines to fulfill an order, GMS will populate the purchase order with zero '0' cases acknowledged and shipped and update order status to Approval denied. The store licensee should not expect delivery of a declined order. However, receipts can be entered if the vendor delivers the order in error.

If the order contains one supplying source and the order is declined, the then status will display "Approval denied".

| Testorder3                      | January 5, 2          | 021    | Details   | Approv<br>View St            |                            | 34.40 Re-      | Order            |          |                            |
|---------------------------------|-----------------------|--------|-----------|------------------------------|----------------------------|----------------|------------------|----------|----------------------------|
| Testorder3                      | Supplying<br>Source 1 | Orders | Available | Preliminary Delivery<br>Date | Estimated Delivery<br>Date | Shipped<br>Qty | Received<br>Date | Received | Deemed Action<br>Receipt X |
| Labatt Blue<br>SKU :<br>0696468 | TBS                   | 10     | 0         |                              |                            | 0              |                  |          |                            |
|                                 |                       |        |           |                              |                            |                |                  |          | NOTIFY                     |

If the order contains several supplying sources, and only some items are declined, the order status displayed is that of the most recent line item. As below, Amsterdam is declined, but TBS is received; order status 'Order Received' is displayed. The boxes for declined order Amsterdam are greyed out between Orders to Shipped QTY. The Available and Shipped Quantity are defaulted to zero '0'.

| Testorder4                              | January 6, 2021              | Details          | Order Receiv<br>View Status  | ved                        |                | ,070.40<br>Order |          |                            |
|-----------------------------------------|------------------------------|------------------|------------------------------|----------------------------|----------------|------------------|----------|----------------------------|
| Testorder4                              | Supplying Source 1           | Orders Available | Preliminary<br>Delivery Date | Estimated<br>Delivery Date | Shipped<br>Qty | Received<br>Date | Received | Deemed Action<br>Receipt X |
| Labatt Blue<br>SKU :<br>0696468         | TBS                          | 10 10            | 06-Jan-2021                  | 07-Jan-2021                | 10             | 11-Jan-2021      | 10       |                            |
| Amsterdam<br>Blonde<br>SKU :<br>0617647 | AMSTERDAM BREWING<br>COMPANY | 10 0             |                              |                            | 0              |                  |          |                            |
|                                         |                              |                  |                              |                            |                |                  |          | NOTIFY                     |

# **ENTERING RECEIPTS**

Receipts are due to the LCBO by noon every Tuesday for orders received during the previous week (Sunday to Saturday). Store licensees can record receipts online directly in GMS or by submitting excel spreadsheet to LCBO's Grocery Operations at <a href="https://cbogroceryoperaitons@lcbo.com">lcbogroceryoperaitons@lcbo.com</a>.

1) To enter receipts directly into GMS, go to My Account and click on My Orders History.

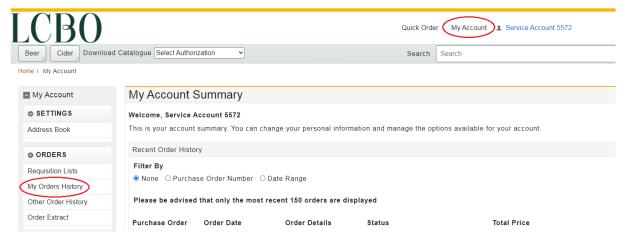

2) Search for the purchase order and click on View Status. To record a receipt, enter the date the item was received, and the number of cases received for each ordered item. Click Notify to submit. If an item was not included in the delivery, enter zero '0' receipts. Do not leave the item blank.

| © DateTime P □ □ ☆<br>③ about:blank<br>January ▼ ≤ 2021 ≥<br>January 2021                                                                                                    | Testorder5                      | January 5,             | 2021   | Details   |                              | er shipped<br>v Status     | \$868.8        | 80 Re-Order      |                  |             |
|----------------------------------------------------------------------------------------------------|---------------------------------|------------------------|--------|-----------|------------------------------|----------------------------|----------------|------------------|------------------|-------------|
| Su         Mo         Tu         We         Th         Fr         Sa           2         4         5         6         7         8         9                                                          | Testorder5                      | Supplying<br>Source 11 | Orders | Available | Preliminary<br>Delivery Date | Estimated<br>Delivery Date | Shipped<br>Qty | Received<br>Date | Received Receipt | Action<br>X |
| 10       11       12       13       14       15       16         17       18       19       20       21       22       23         24       25       26       27       28       29       30         31 | Labatt Blue<br>SKU :<br>0696468 | TBS                    | 20     | 20        | 07-Jan-2021                  | 07-Jan-2021                | 20             | 6-Jan-2021<br>   | 20               |             |
|                                                                                                    |                                 |                        |        |           |                              |                            |                |                  | NOTIFY           |             |

3) After clicking Notify, GMS will display a confirmation screen, click OK to confirm the received quantities.

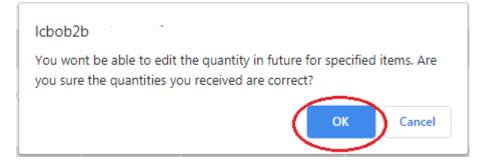

4) The order status will update to order received.

# Order History

#### Filter By

● None ○ Purchase Order Number ○ Date Range

Please be advised that only the most recent 150 orders are displayed

| 10             | ~                       |               |                               |          |             |
|----------------|-------------------------|---------------|-------------------------------|----------|-------------|
| entries        |                         |               |                               |          |             |
| Purchase Order | <sub>♦</sub> Order Date | Order Details | 🖕 Status                      | *        | Total Price |
| Testorder5     | January 5, 2021         | Details       | Order Received<br>View Status | \$868.80 | Re-Order    |

## INVOICING

Invoices will be made available to authorized users in GMS for self-service viewing and download. A GMS IT Access form is required to be filled in to obtain invoicing access.

When new invoices are available, an email notification will be sent to the emails provided on the Customer Profile form. To access invoices, authorized users can sign into the secure GMS account and select **My Account** in the top right corner.

| LCBO                                               | Quick Ord | der My Account 1 Norman Fillion |   |
|----------------------------------------------------|-----------|---------------------------------|---|
| Beer Cider Download Catalogue Select Authorization | Search    | Search                          | ٩ |

In the left navigation there are two options:

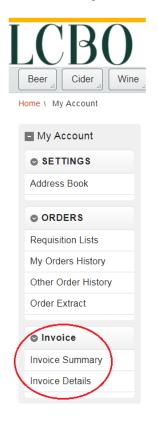

#### 1) Invoice Summary

A listing of all invoices by date will be available for download in one batch. Regular weekly invoices, adjusting invoices and LTO invoices are available for download. This includes invoices for all stores the user has access to view.

| Туре | Description                                                                    |
|------|--------------------------------------------------------------------------------|
| INV  | Weekly invoices to the Grocer                                                  |
| ADJ  | Adjusting invoices for the Grocer                                              |
| LTO  | Credits for sales of Limited Time Offer products during the promotional period |

To download invoices, select the **Download** option beside the set of invoices.

| Invoice Summary         |                    |   |      |   |       |   |          |   |  |  |
|-------------------------|--------------------|---|------|---|-------|---|----------|---|--|--|
| Show<br>10 v<br>entries |                    |   |      |   |       |   | Search:  |   |  |  |
|                         | Date<br>YYYY-MM-DD | • | Туре | ÷ | Count | ÷ | Download | ¢ |  |  |
|                         | 2021-01-04         |   | ADJ  |   | 1     |   | Download |   |  |  |
|                         | 2021-01-01         |   | INV  |   | 5     |   | Download |   |  |  |

Once download is selected, the file will be available to open and will include all invoices for the selected date:

| Name                                                                   | Туре                   | Compressed size | Password | Size  | Ratio | Date modified       |
|------------------------------------------------------------------------|------------------------|-----------------|----------|-------|-------|---------------------|
| 20210101_T#INV_C#15725_S#5410_I#GMS-841762-0001_P#4842777677_A#601.89  | Adobe Acrobat Document | 8 KB            | No       | 9 KB  | 10%   | 05/01/2021 10:00 AM |
| 20210101_T#INV_C#15725_S#5410_I#GMS-842120-0001_P#4842797199_A#6921.37 | Adobe Acrobat Document | 19 KB           | No       | 21 KB | 13%   | 05/01/2021 10:00 AM |
| 20210101_T#INV_C#15725_S#5410_I#GMS-843383-0001_P#4842861672_A#162.50  | Adobe Acrobat Document | 6 KB            | No       | 7 KB  | 12%   | 05/01/2021 10:00 AM |
| 20210101_T#INV_C#15725_S#5410_I#GMS-844989-0001_P#4842916666_A#316.86  | Adobe Acrobat Document | 7 KB            | No       | 7 KB  | 11%   | 05/01/2021 10:00 AM |
| 20210101_T#INV_C#15725_S#5410_I#GMS-845007-0001_P#4842916667_A#75.79   | Adobe Acrobat Document | 6 KB            | No       | 7 KB  | 12%   | 05/01/2021 10:00 AM |

#### 2) Invoice Details

Invoices are individually listed by invoice number and grocer purchase order (PO). Regular weekly invoices, adjusting invoices and LTO invoices are available for download. A search bar is available, and invoices may be searched by attributes including Invoice Number, PO number, amount, and store number.

To search invoices, type details into the **Search** field located on the right:

| Invoice Details         |        |                    |                     |                  |               |          |             |  |  |
|-------------------------|--------|--------------------|---------------------|------------------|---------------|----------|-------------|--|--|
| Show<br>10 ~<br>entries |        |                    |                     |                  |               | Search:  |             |  |  |
| Date<br>YYYY-MM-DD      | Type 🝦 | Customer<br>Number | Ship to<br>Number 🍦 | Invoice Number 🔶 | P.O. Number 🕴 | Amount 👙 | Download  🍦 |  |  |
| 2021-01-04              | ADJ    | 15725              | 5410                | GMSA-842440-01   | 4842814970    | (\$9.66) | Download    |  |  |
| 2021-01-01              | INV    | 15725              | 5410                | GMS-841762-0001  | 4842777677    | \$601.89 | Download    |  |  |

Invoices may be individually downloaded by selecting the **Download** option beside the invoice.

#### **ORDER MANAGEMENT**

Additional functions available in the grocer portal include:

#### 1) My Order History

The **My Order History** shows all orders placed by the user. Functionality using the up and down arrows next to the column headers allows for the user to sort and view by Purchase Order, Order Date, Status and Total Price.

| My Orders                                                |                            |                          |          |                                |             |                     |  |  |
|----------------------------------------------------------|----------------------------|--------------------------|----------|--------------------------------|-------------|---------------------|--|--|
| Order Hist                                               | ory                        |                          |          |                                |             |                     |  |  |
| Filter By<br>● None ○ Purchase Order Number ○ Date Range |                            |                          |          |                                |             |                     |  |  |
| Please be advise                                         | d that only the most recer | nt 150 orders are displa | ayed     |                                |             |                     |  |  |
| Show<br>10<br>entries                                    | ~                          |                          |          |                                |             |                     |  |  |
| Purchase Order                                           | 🖕 Order Date               | Ų Order Details          | 🝦 Status | \$                             | Total Price |                     |  |  |
| Testorder4                                               | January 6, 2021            | Details                  |          | PO Acknowledged<br>View Status |             | \$1,070.40 Re-Order |  |  |
| Testorder2                                               | January 5, 2021            | Details                  |          | Order Submitted<br>View Status |             | \$868.80 Re-Order   |  |  |

#### 2) Other Order History

The **Other Order History** shows all orders placed for a licensed store. Functionality using the up and down arrows next to the column headers allows for the user to sort and view by Purchase Order, Placed By, Order Date, Status and Total Price.

| Other Orders                                                               |                           |                |                           |                                |             |  |  |  |
|----------------------------------------------------------------------------|---------------------------|----------------|---------------------------|--------------------------------|-------------|--|--|--|
| Order Hi                                                                   | story                     |                |                           |                                |             |  |  |  |
| Filter By ● None ○ Purchase Order Number ○ Date Range ○ User Logon ○ Store |                           |                |                           |                                |             |  |  |  |
| Please be advised that only the most recent 150 orders are displayed       |                           |                |                           |                                |             |  |  |  |
| 10<br>entries                                                              | ~                         |                |                           |                                |             |  |  |  |
| Purchase Orde                                                              | er <sub>e</sub> Placed by | Order Date     | <sub></sub> Order Details | <sub>≜</sub> Status            | Total Price |  |  |  |
| AODA27-3                                                                   | 5750-1/5750               | November 27, 2 | 020 Details               | PO Acknowledged<br>View Status | \$1,106.16  |  |  |  |
| AODA2NO12                                                                  | 5750-1/5750               | November 12, 2 | 020 Details               | Order Received<br>View Status  | \$2,569.96  |  |  |  |

#### 3) Order Extract

The **Order Extract** is designed to allow store licensees access to information in GMS in a format that can be used for operational purposes. This raw data dump is available on demand and is downloadable in CSV format to be sorted by the user. Data is available at the line-item level and can be filtered by date and store number. The extract is accessible through **My Account** and by selecting **Order Extract**.

| <ul> <li>My Account</li> </ul> |                     |
|--------------------------------|---------------------|
|                                |                     |
|                                | Address Book        |
|                                |                     |
|                                | © ORDERS            |
|                                | Requisition Lists   |
|                                | My Orders History   |
|                                | Other Order History |
| $\langle$                      | Order Extract       |
|                                |                     |
|                                | Invoice             |
|                                | Invoice Summary     |
|                                | Invoice Details     |
|                                |                     |

### **HELPDESK & SUPPORT CONTACT INFORMATION**

Technical Support Assistance LCBO GMS Helpdesk 1-888-826-4334 Icbohelp@tangentia.com

Inquiries regarding administration, invoicing, reports and form submissions LCBO Grocery Operations Icbogroceryoperations@Icbo.com

All other inquiries **LCBO Customer Care** 416-365-5842 1-833-840-6272 <u>helloGrocery@lcbo.com</u>

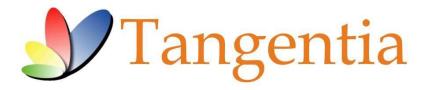

LCBO Grocery Management System (GMS) is powered by:

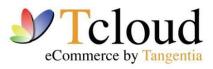

tcloud.tangentia.com

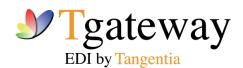

tgateway.tangentia.com